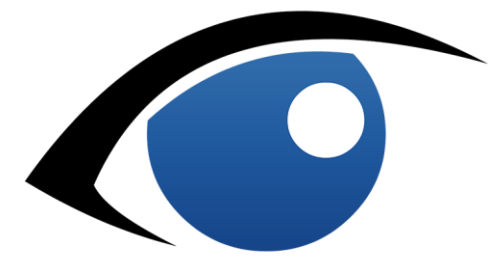

## Asgari of Sweden 720PRO

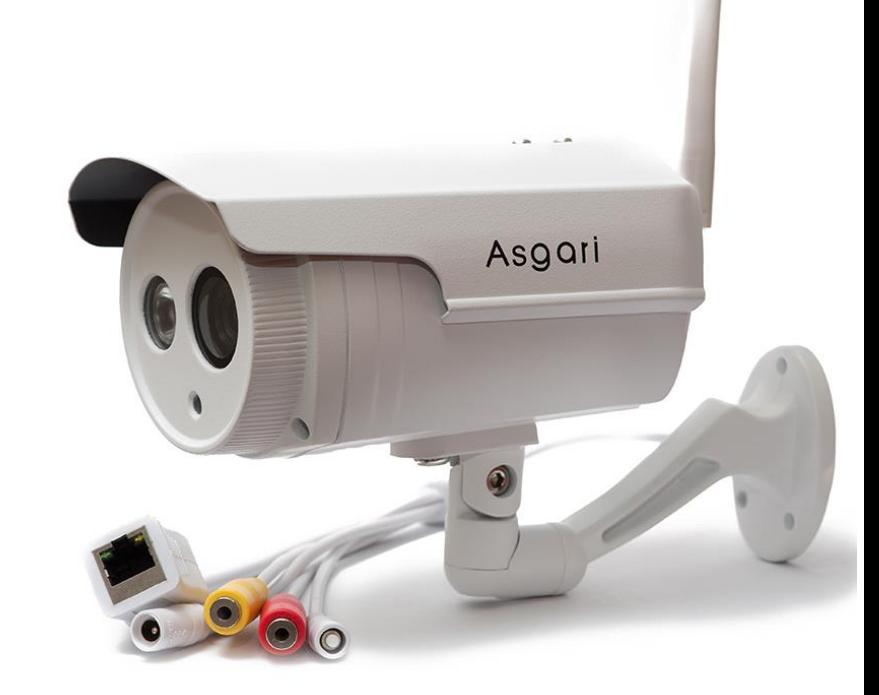

## Snabbmanual

För att enkelt komma igång med våra senaste Asgari IP Kameror

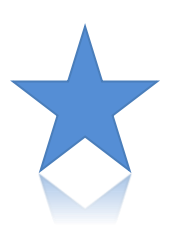

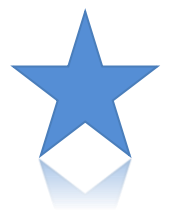

www.asgariofsweden.se

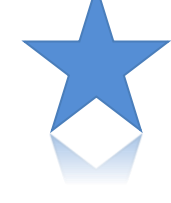

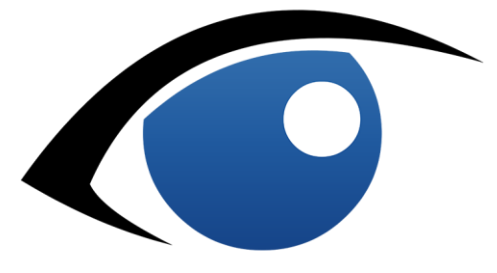

#### **Innehållsförteckning**

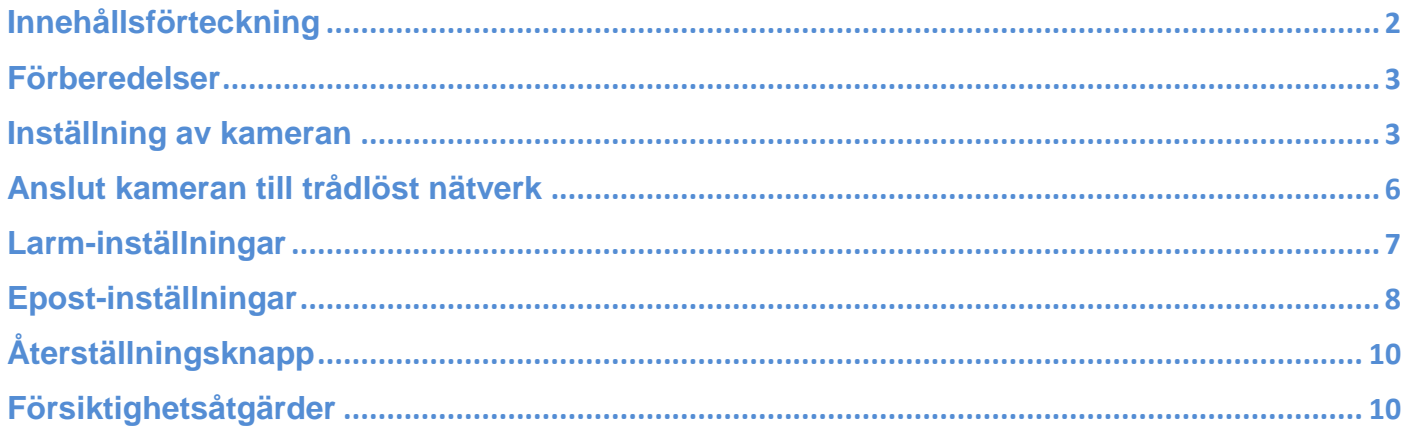

# 

#### **Förberedelser**

- **1.** Packa upp kameran.
- **2.** Koppla in den medföljande strömadaptern.
- **3.** Koppla kameran med nätverkssladd till routern/modemet.
- **4.** Montera antennen på kameran.

#### **Inställning av kameran**

**1.** Ladda ner sökverktyget för [Mac](http://www.asgariofsweden.se/wp-content/uploads/2016/07/Search-Tool-V1.0.0.3.rar) eller [Windows.](http://www.asgariofsweden.se/wp-content/uploads/2017/02/720PRO-windows-searchtool.zip)

**2.** Installera sökverktyget. Se till att ditt virusprogram är avaktiverat under hämtning och installation, detta då Windows antivirus oftast är överkänsliga för program som inte är signerade av Microsoft.

**3.** Öppna sedan sökverktyget som troligen finns på ert skrivbord och ser ut som följande:

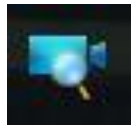

**4.** Dubbelklicka på er Asgari IP Kameras IP Adress.

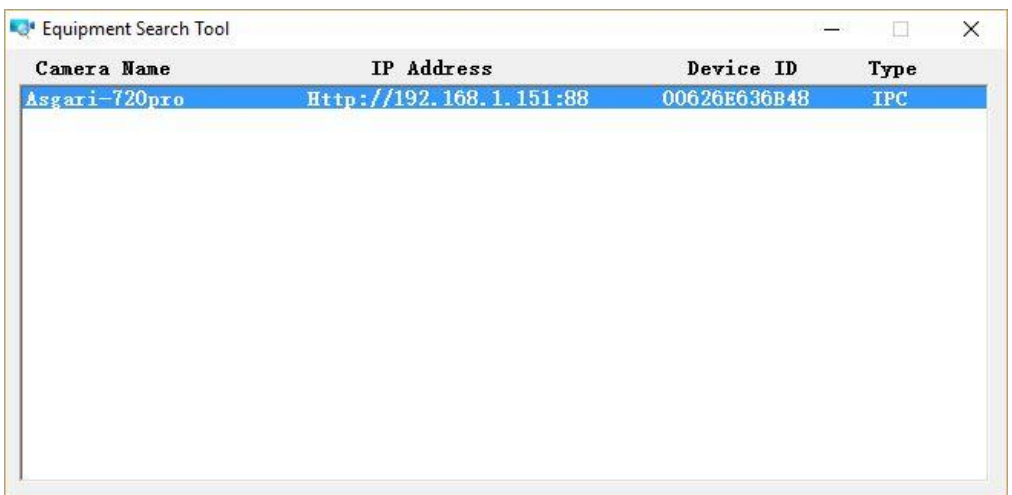

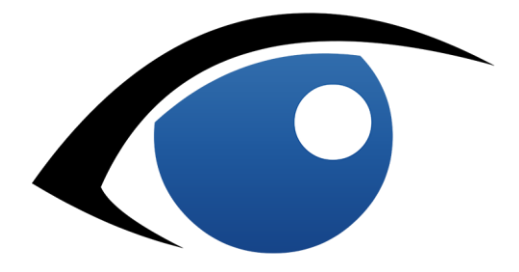

Kamerans webbgränssnitt öppnas nu i webbläsaren och inloggningsfönstret dyker upp. Användarnamnet är *admin*. Lösenordet skall lämnas blankt.

 $\mathbf{r}$ 

Efter inloggningen en förfrågan om att byta användarnamn och lösenord upp. Vi rekommenderar att man väljer ett starkt och svårgissat lösenord.

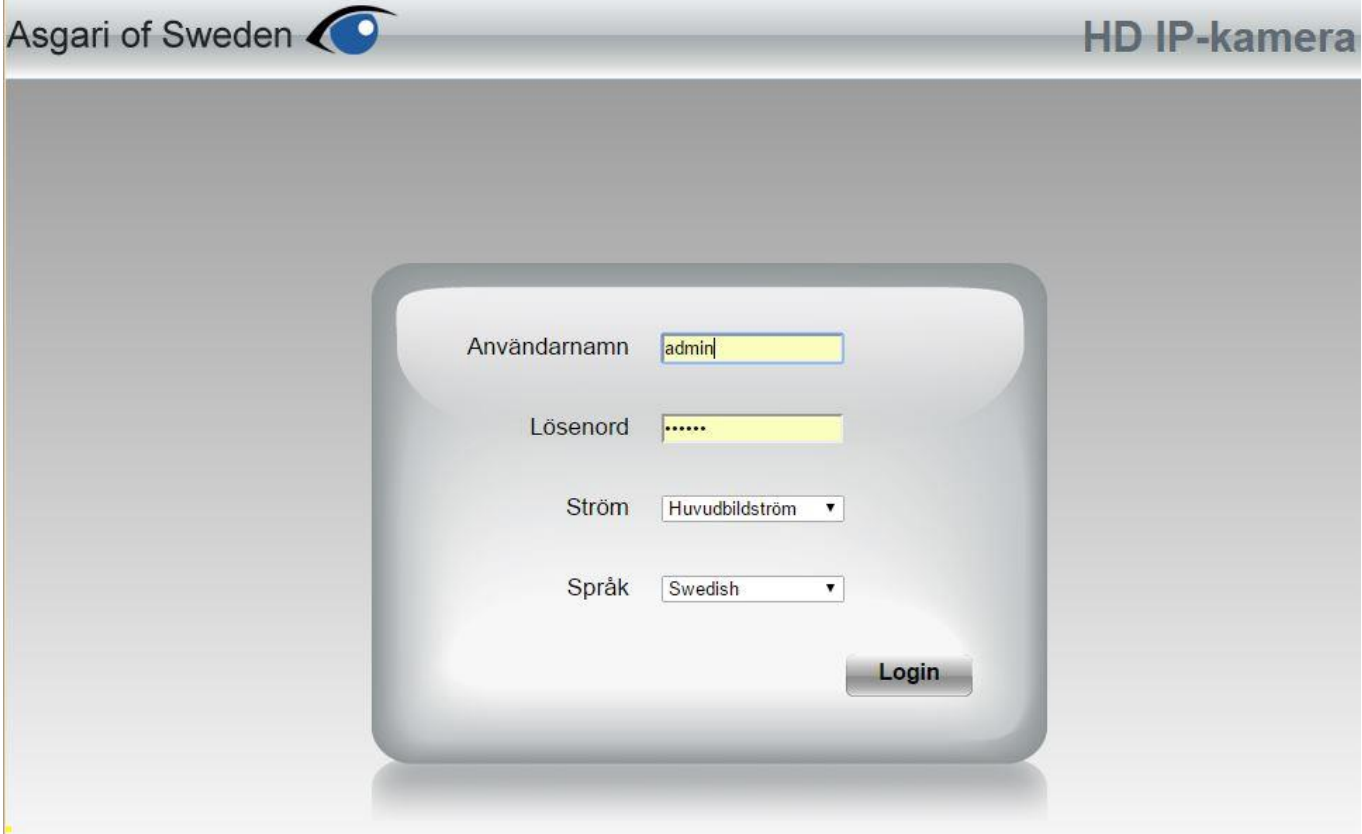

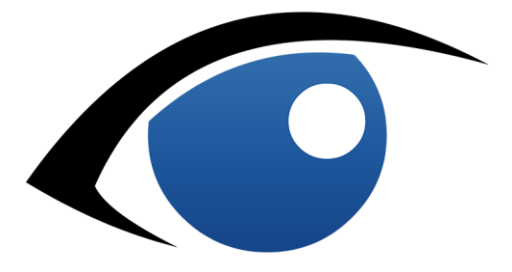

Nu kommer en förfrågan om att installera den plugin-modul som krävs.

Ladda ner och installera denna samt uppdatera webbläsarfönstret (använd Safari om detta görs på en Mac-dator).

Tillåt även plugin-modulen i webbläsaren alltid, annars kommer ni inte kunna se bilden.

Nu skall kamerans bild visas i webbläsaren. Här finns justeringsmöjligheter för bildinställningar.

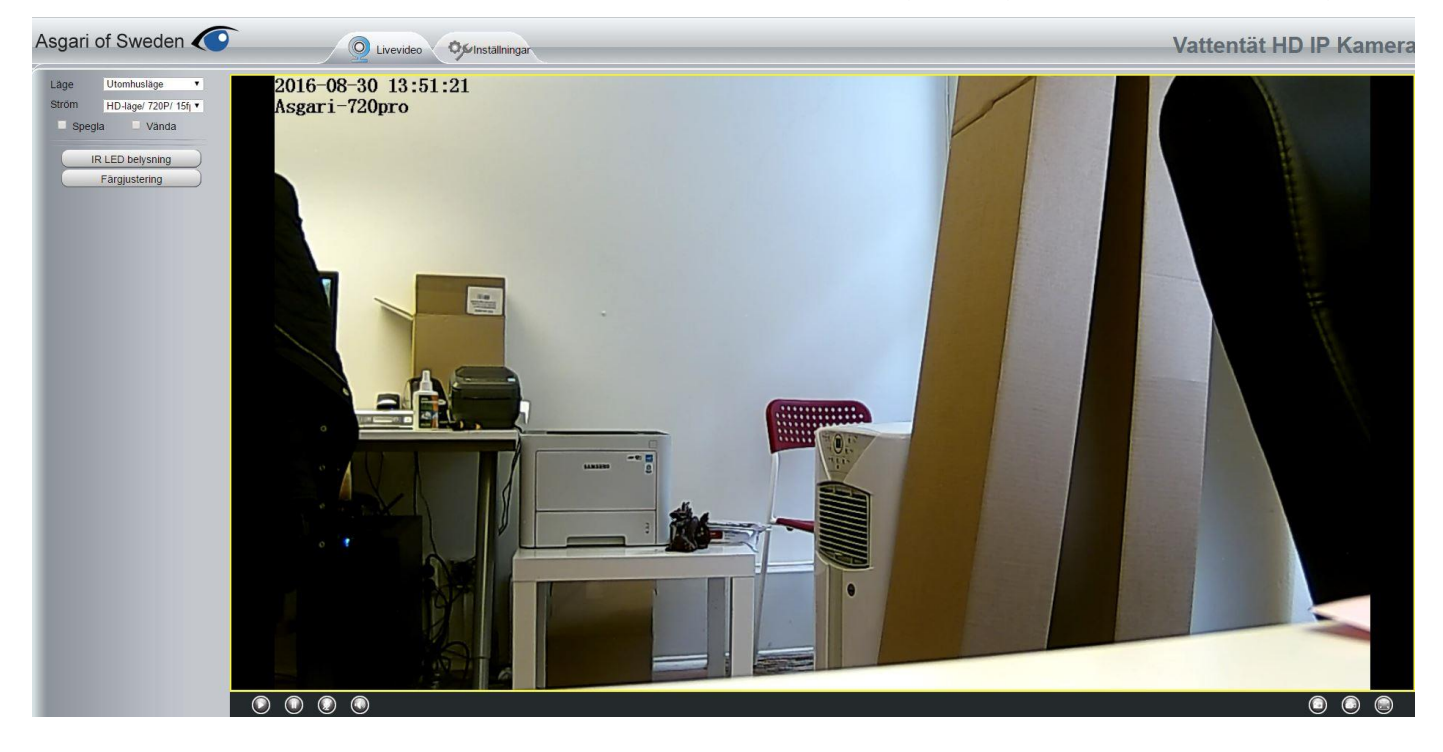

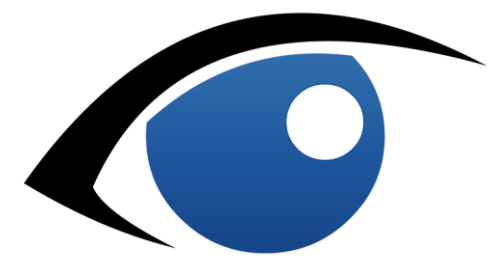

#### **Anslut kameran till trådlöst nätverk**

*Nätverk→WiFi-inställningar*

Gå in I kamerans inställningar genom att trycka Inställningsfliken högst upp i webbgränssnittet. Tryck sedan på *Nätverk* och därefter *WiFi-inställningar*. Välj *skanna* och välj sedan det trådlösa nätverk som kameran skall anslutas till i listan till vänster.

Skriv in lösenordet för nätverket. I fältet *Lösenord*. Välj *Spara*. Dra ut nätverkskabeln ur kameran. Gå in I sökverktyget och leta reda på kameran igen. Den har nu en ny IP-adress. Anslut precis som förut.

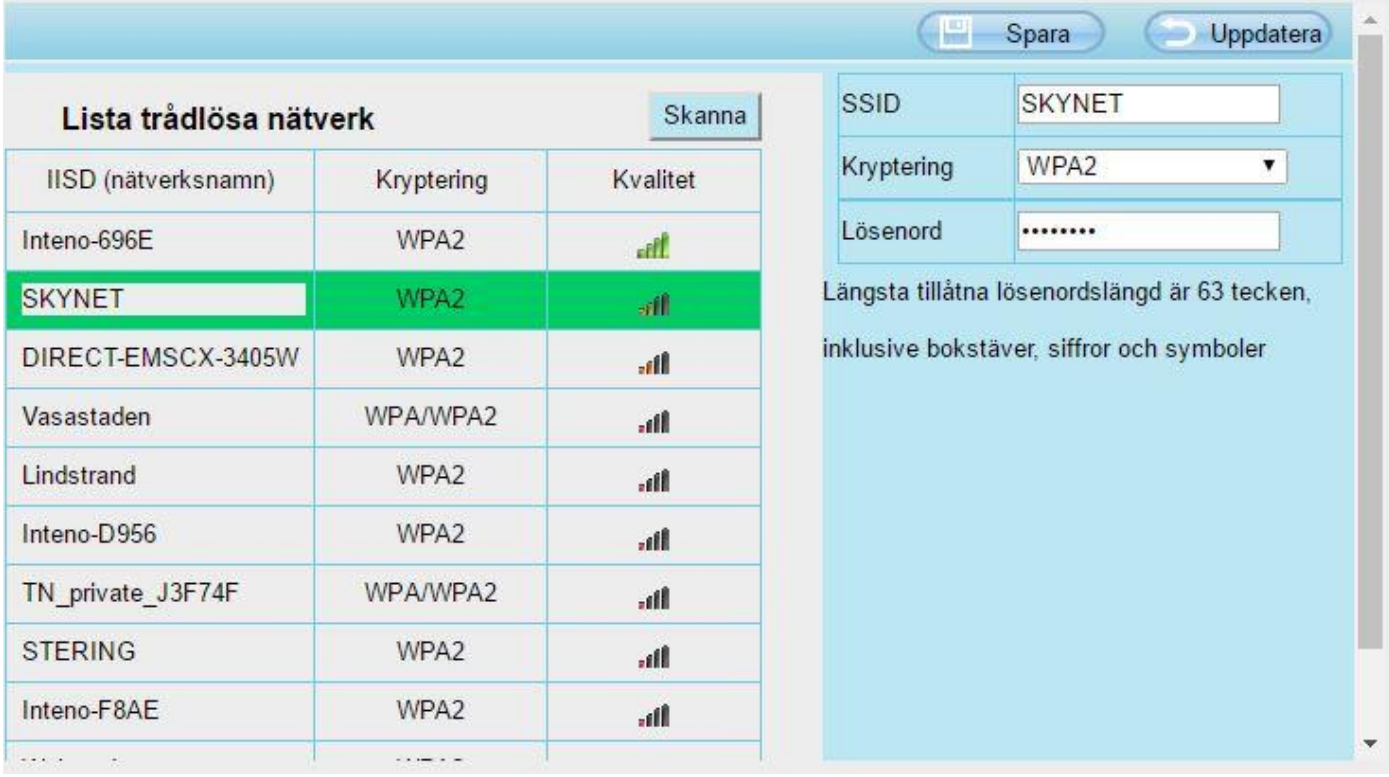

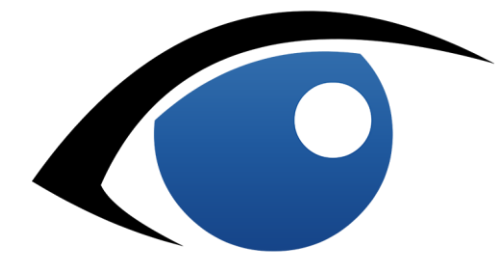

#### **Larm-inställningar**

*Larm→Rörelsedetektering*

Gå till kamerans inställningar. Tryck *Larm* och sedan *Rörelsedetektering*. Välj *Aktivera*. Välj sedan *Ställ in Rörelsedetekteringszon.* Använd musen genom att klicka och dra för att specificera detekteringszoner i kamerans bild.

När zonerna angetts skall *Känslighet, Tidsintervall, Epost vid larm, Stillbildstagning, videoinspelning* och *Tidsschemat* för larmet konfigureras.

(Videoinspelning kräver att kamerans webbgränssnitt är öppet i webbläsaren på den aktuella datorn för att video skall spela in, videoinspelning är pluginberoende)

För att ställa in schemat, klicka och dra med musen för att aktivera de olika tidpunkterna som finns representerade. Spara inställningarna med *Spara-*knappen när du är klar.

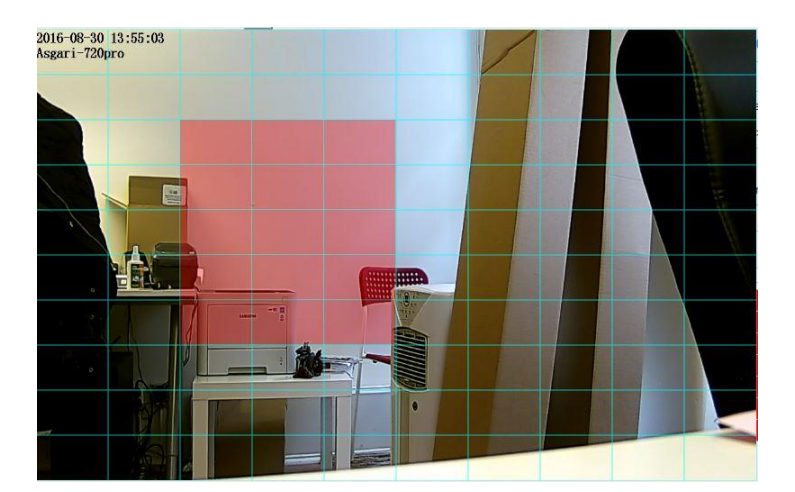

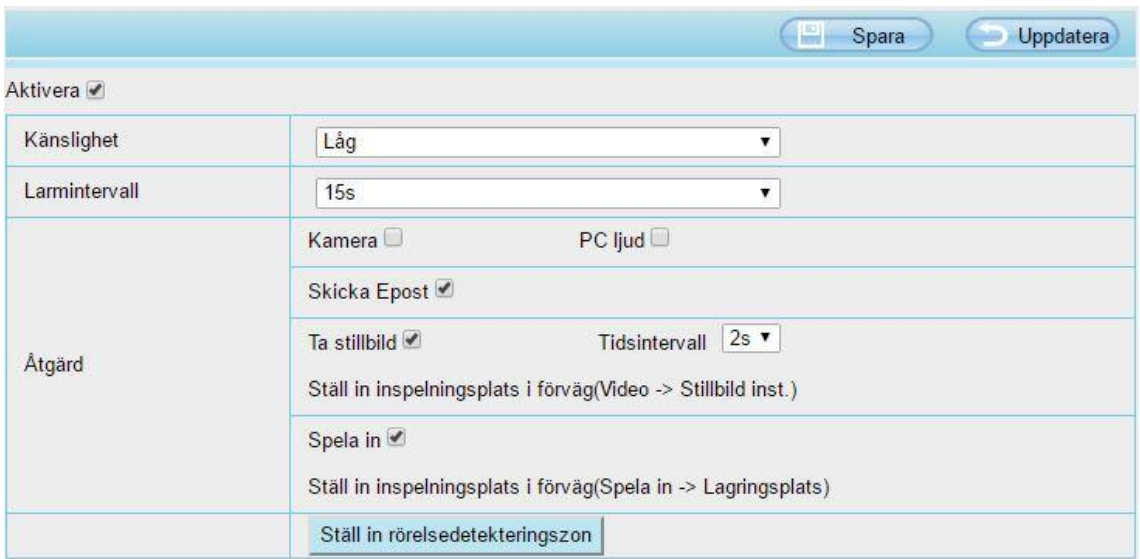

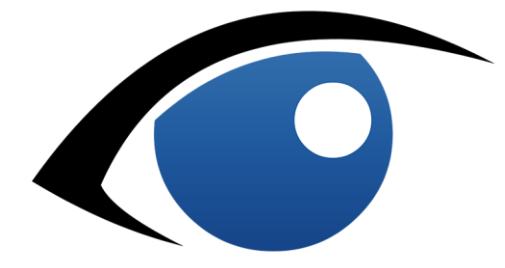

#### **Epost-inställningar**

*Nätverk→Epostinställningar*

Gå in I kamerans inställningar. Välj *Nätverk* och sedan *Epostinställningar.* De inställningar som krävs för att kameran skall kunna skicka mail är beroende på vilken mailleverantör som används.

*Smtp-server*, *port* och *kryptering* (*Transport Layer Security*) inhämtas hos respektive mailleverantör. *SMTP-användarnamn* och *Lösenord* är de uppgifter som tillhör mailkontot som skall användas för att skicka mail.

*Mottagare* är den e-postadress som skall ta emot de e-postmeddelanden som kameran skickar. När alla inställningar är gjorda så tryck *Spara* och sedan på *Test-knappen* bredvid avsändarfältet. Vid misslyckat resultat på testet behöver inställningarna kontrolleras.

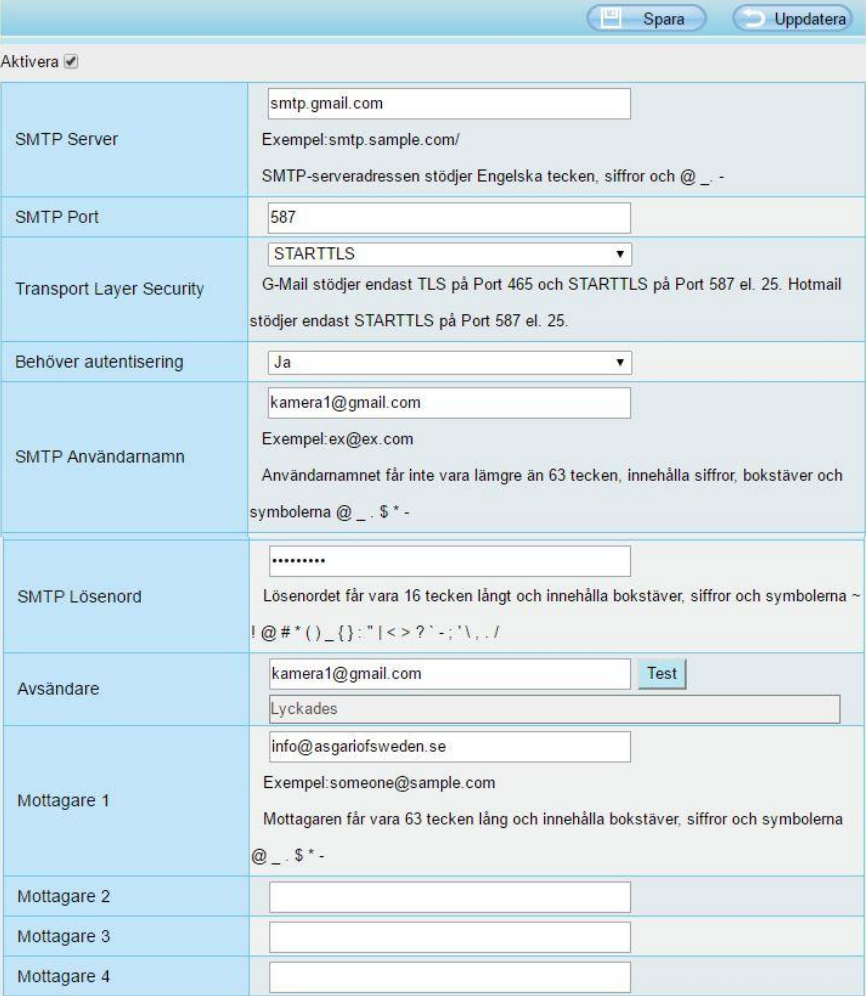

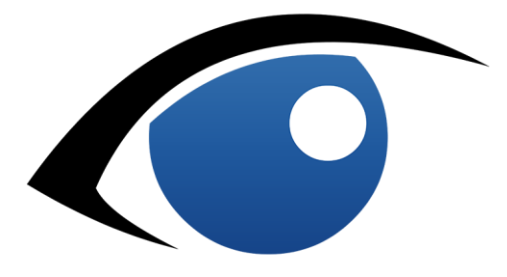

**FTP-inställningar** *Nätverk→FTP Inställningar*

Används för att lägga upp bilder och video vid larm och inspelning.

*FTP Server* är FTP-serverns IP-adress med prefixet *ftp://*

*Port* är serverns port.

*Användarnamn* och *Lösenord* är inloggningen till servern.

När alla inställningar är gjorda så tryck *Spara* och sedan *Test.* Om svaret på testet blir något annat än *Lyckades* är det någon inställning som behöver justeras.

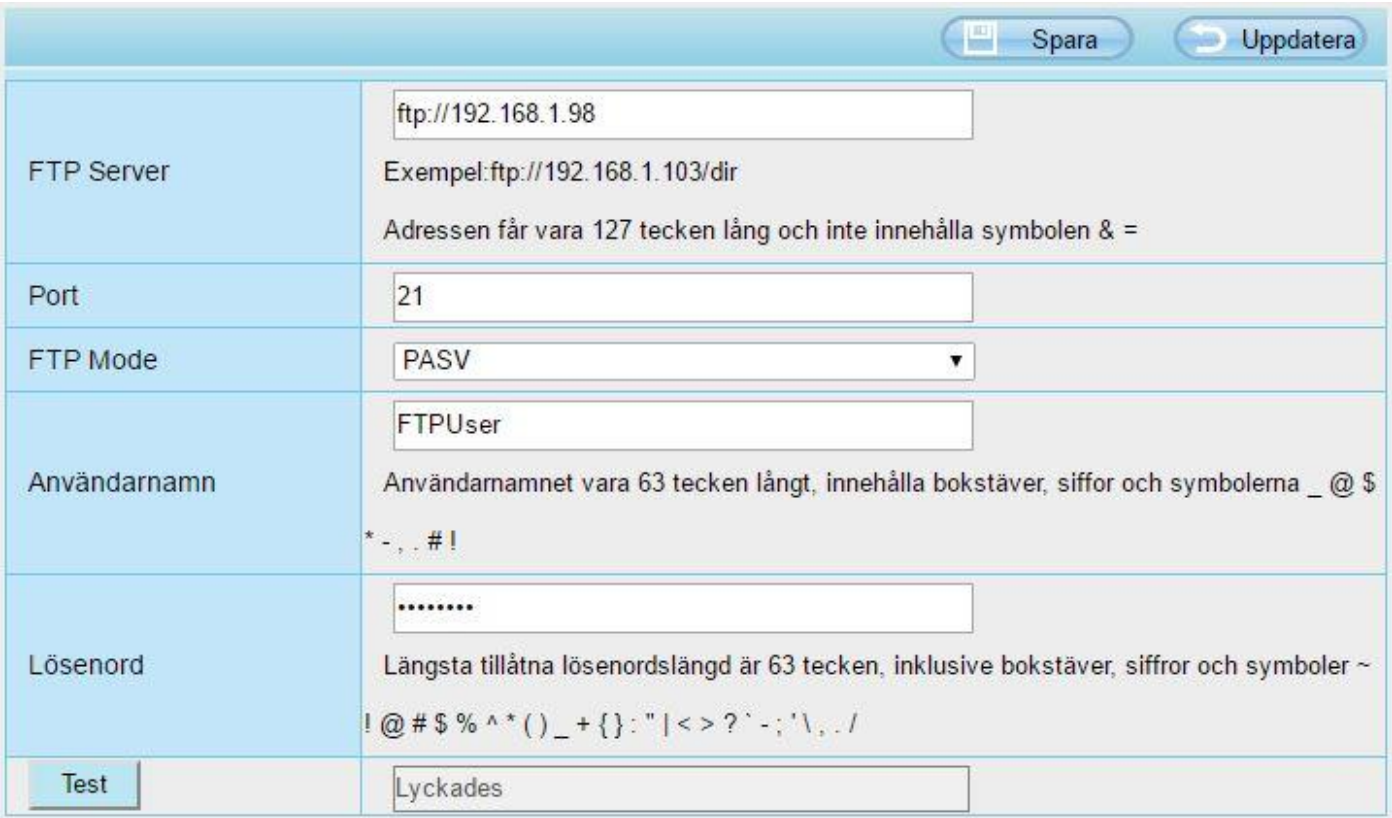

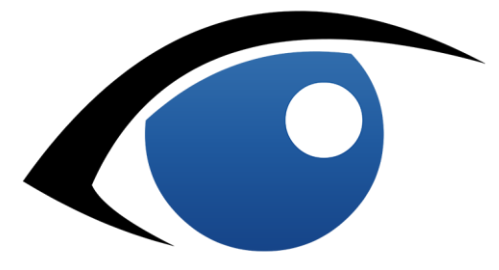

#### **Återställningsknapp**

Alla Asgari IP Kameror har en *återställningsknapp* som kan användas för att fabriksåterställa er Asgari IP Kamera.

Detta är bra t.ex. om ni har låst ute er p.g.a. borttappat lösenord, eller annan anledning som gör att ni vill återställa kameran.

Asgari 720PRO har en vit återställningsknapp på kamerans kablage. *Tryck på knappen och håll in den i ca 10 sekunder*. Kameran återställs nu till sina fabriksinställningar. Observera att inställningar för trådlös uppkoppling försvinner.

#### **Försiktighetsåtgärder**

Se till att ha eltejp runt kabelanslutningarna så vatten inte rinner rakt in i anslutningarna. Se även till att antingen ha antennen påkopplad eller förslut antennporten, samt att antennanslutningen är under kamerahusets "tak".

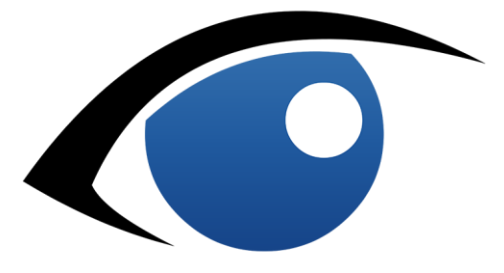

Tack för att ni använder er av Asgari of Sweden IP-Kamera Vid flera frågor är ni välkomna att kontakta oss på: info@asgariofsweden.se

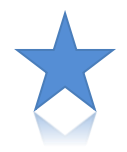

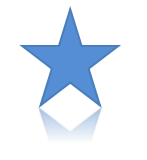

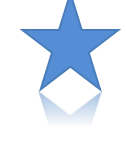

### Asgari of Sweden

#### Sveriges bästa IP-kameror

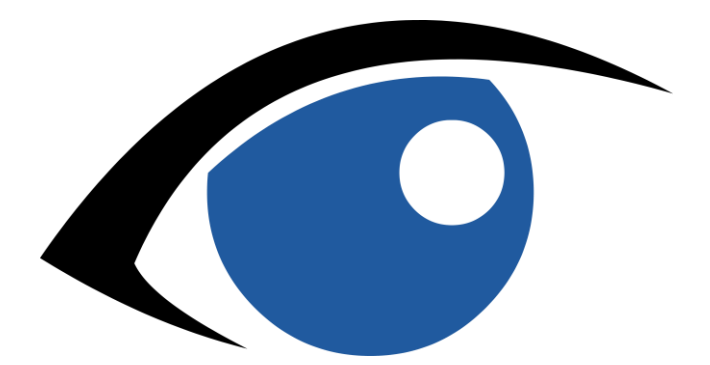